## **Kære lærer**

Opgaver til Faglige Dage for 4.-6. og 7.-10. klasse kan nu også løses på en app. Den hedder Faglige Dage og kan hentes i App Store <https://fagligedage.tivoli.dk/getiosapp>og Google Play [https://fagligedage.tivoli.dk/getandroidapp.](https://fagligedage.tivoli.dk/getandroidapp) Både du og dine elever skal downloade appen. Det er stadig muligt at benytte papiropgaver. Dem finder du til download under de relevante klassetrin.

Ved køb af Faglige Dage billetter i Tivolis webshop startes et mail-flow, hvor du, udover ordrebekræftelse og mail med billetter, modtager i alt 4 mails vedrørende Faglige Dage, hvis du har bestilt billetter mere end 14 dage før jeres besøg, og kun 3 mails, hvis du har bestilt billetter mindre end 14 dage før jeres besøg. Sidste mail modtager du dagen efter jeres besøg i Tivoli, hvorefter du ikke får flere mails vedrørende Faglige Dage.

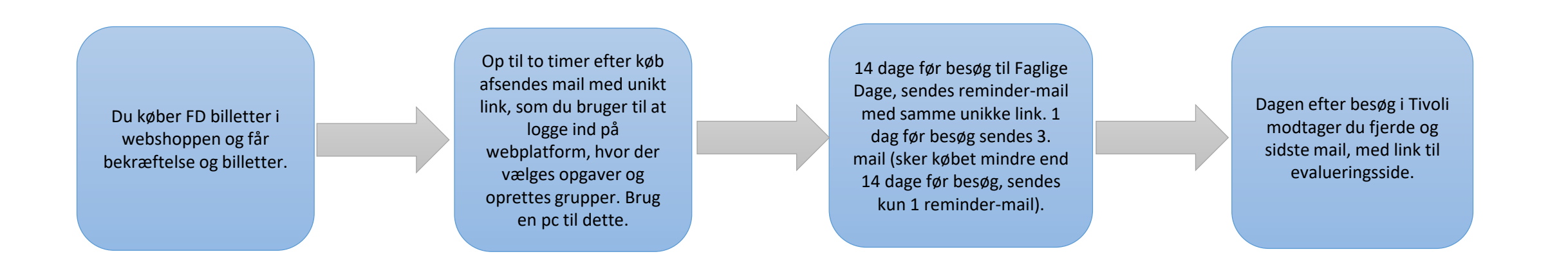

## **Sådan vælger du opgaver og opretter grupper**

Vi anbefaler at det gøres på en pc, da siden ikke er responsiv. Det kan godt gøres på mobilen, men det ser ikke så overskueligt ud.

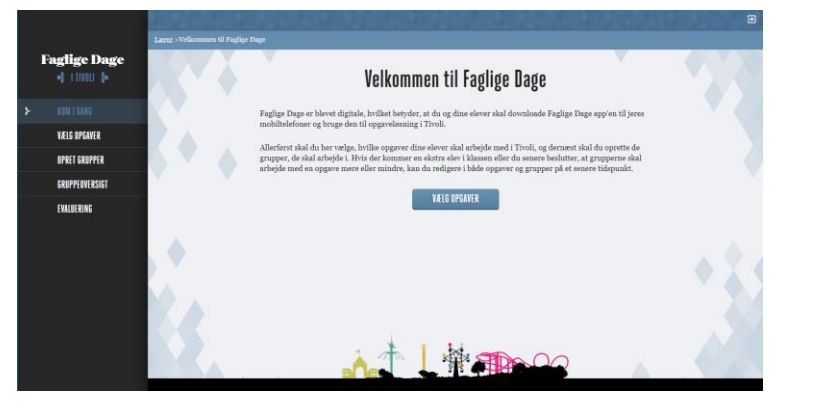

#### **1 - KOM I GANG**

Her er en kort instruktion. Der er også i menupunktet til venstre tilføjet et punkt med vigtig information.

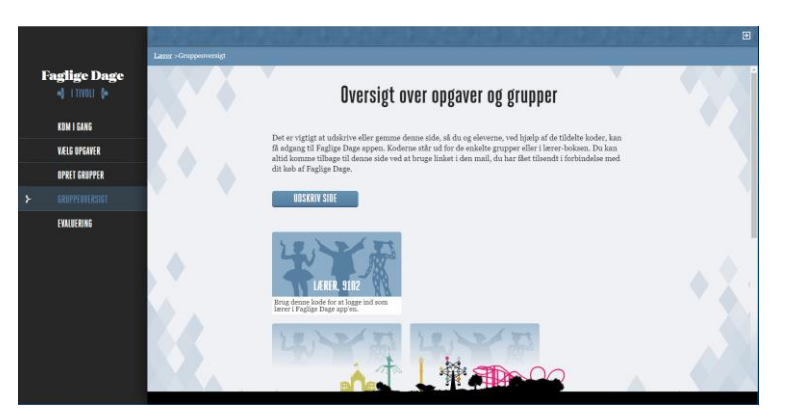

#### **4 – OVERSIGT OVER OPGAVER OG GRUPPER**

Vi anbefaler, at du printer denne side ud og medbringer i Tivoli, da alle gruppernes og din egen kode, til log in i appen, står her. Der er også en boks med de vigtigste ting, der skal huskes.

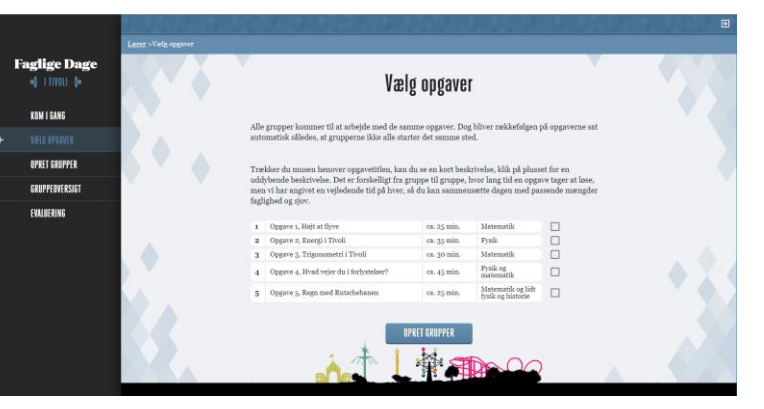

### **2 - VÆLG OPGAVER**

Alle opgaver står med en cirka angivelse af forventet tidsforbrug, hvilke(t) fag der inddrages og en kort beskrivelse af opgavens indhold, hvis du fører musen henover. Klikker du dernæst på det grønne plus, kan du se en uddybende beskrivelse. Alt efter forventet tidsforbrug, anbefaler vi max. 3 opgaver. Alle grupper kommer til at arbejde med de samme opgaver.

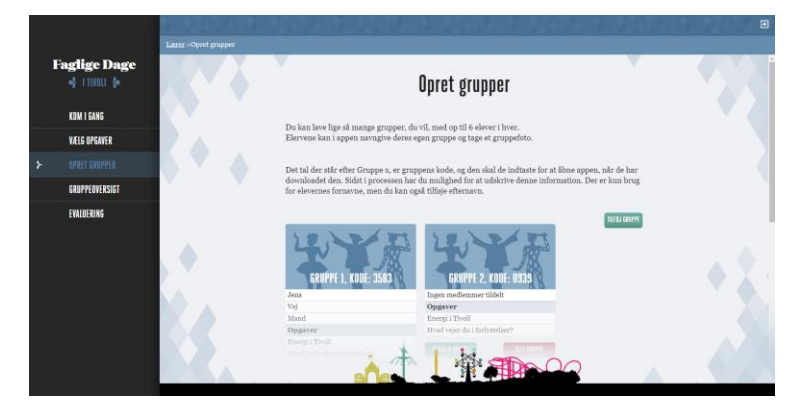

#### **3 - OPRET GRUPPER**

Du kan oprette ligeså mange grupper du vil med max. 6 i hver. Det fungerer bedst med 2-4 i hver gruppe. Opgaverne shuffles, så ikke alle grupper starter samme sted.

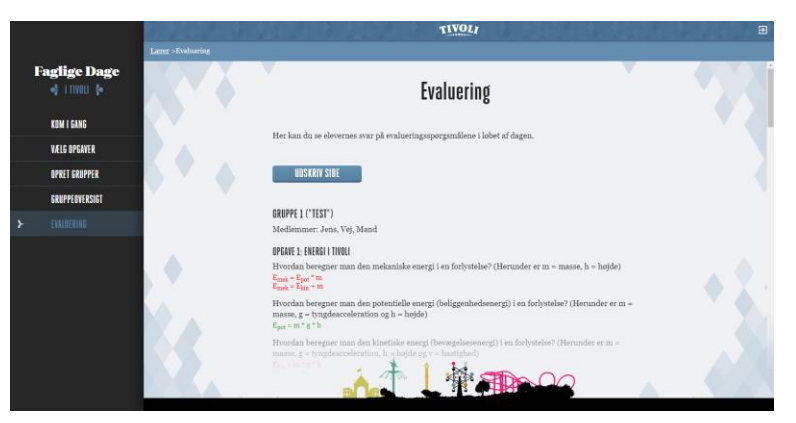

#### **5 - EVALUERING**

Du kan ikke se alle gruppernes svar på alle de spørgsmål, de kommer igennem – kun de afsluttende evaluringsspørgsmål, der afslutter alle opgaverne.

## **Appen**

Vi anbefaler, at du afsætter 20-45 min. til, sammen med klassen, at gennemgå appen, mens I stadig er på skolen. Størstedelen af appen "låses" først op, når I kommer i Tivoli, men eleverne kan navngive deres gruppe, tage gruppefoto og i ro og fred få læst praktisk information igennem inden I ankommer.

Kode indtastes (før besøg i Tivoli). Der er også mulighed for at prøve en opgave uden kode. Klik blot på "Gå til øvelsesopgaven". Der er et udsnit af spørgsmål til både mellemtrin og udskoling repræsenteret.

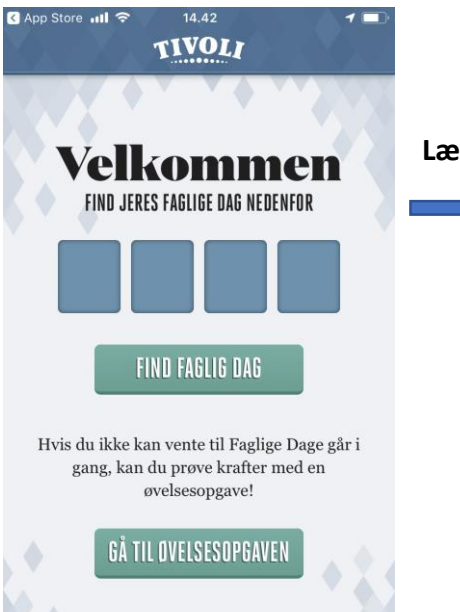

**Elevapp**

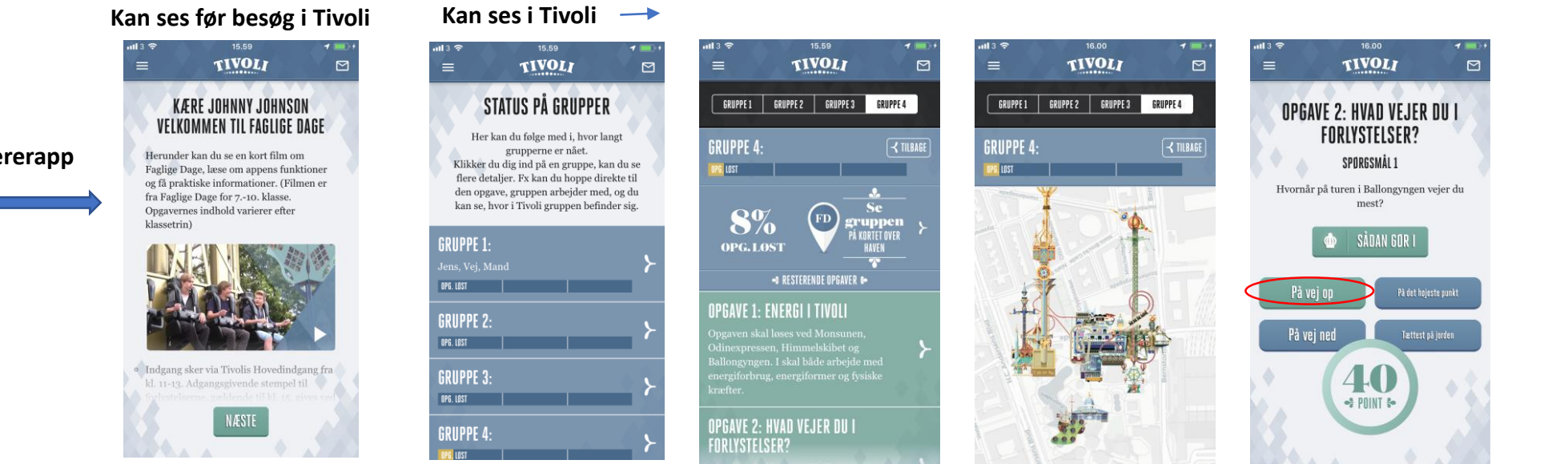

Vi anbefaler, at du læser "Velkommen til…" inden besøget. Når klassen er i Tivoli, har du mulighed for at følge, hvor grupperne er i Haven, og hvor langt de er nået med opgaverne. Du kan også se de valgte opgaver, alle rigtige svar er markeret med grønt.

# **Information om elev-appen**

#### **Kan ses før besøg i Tivoli**

#### **TIVOLI TIVOLI** GLÆD JER TIL FAGLIGE VELKOMMEN TIL FAGLIGE DAGE **DAGE!** Læs dette grundigt igennem i gruppen, så er I godt forberedte, når I skal i Tivoli. Sådan bruger I appen: Sørg for at jeres mobiler er fuldt opladede. når I skal afsted. Mand Det fungerer bedst, hvis I kun bruger Tag et gruppebillede og find på et appen på en mobil ad gangen. Løber den gruppenavn inden I starter på opgaverne. undervejs tør for strøm, kan I skifte til en anden mobil, bare husk jeres kode. Hav mindst en anden mobil klar, eller papir og blyant, til at gemme jeres **FAGLIGE DAGE STARTER OM FAGLIGE DAGE STARTER OM** NÆSTE **ESTE**

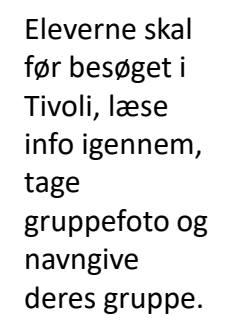

En af de vigtigste ting at få formidlet til dine eleverne er, at de **IKKE** må sidde med deres mobiler fremme i forlystelserne. Ingen opgaver påkræver, at de gør det, og det fremgår også af information i elev-appen, at de skal pakke dem godt væk, når de prøver forlystelser. Tivoli erstatter ikke ødelagte eller bortkomne mobiler.

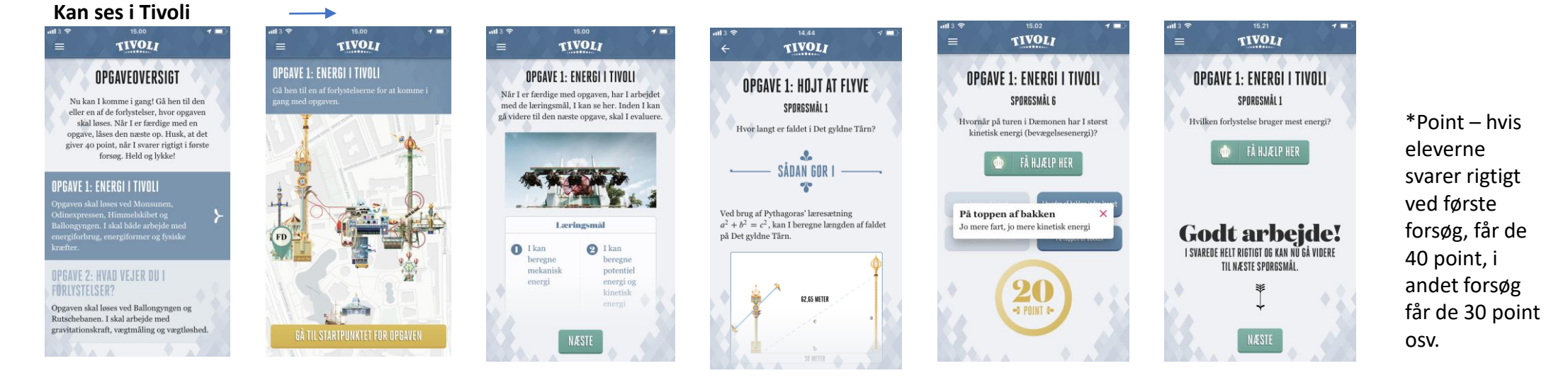

Når I ankommer til Tivoli åbnes der vha. GPS for det næste trin i appen, så eleverne kan se opgaveoversigten. Når de klikker sig videre på den markerede opgave, får de at vide, hvor de skal gå hen for åbne den. Der kan kun sættes et GPS punkt pr. opgave, selvom en opgave kan involvere flere forlystelser, i så fald er det beskrevet, hvor de skal gå hen. Der er 2-4 læringsmål til hver opgave. Når eleverne har besvaret alle spørgsmål i en opgave, er der evalueringsspørgsmål relateret til målene. Først når de også er besvaret, kan de gå videre til næste opgave. Når alle opgaver er afsluttet, får de virtuel pokal, hvor de kan se, hvor mange point\* de fik. Vi anbefaler at grupperne arbejder i appen på en mobil ad gangen.

# **FAQ – Faglige Dage App**

- **Hvad gør jeg, hvis jeg har slettet mail med link**  Der kommer i alt 3 mails, hvis der er bestilt mere end 14 dage før besøget. Sidste mail, kommer dagen før besøg i Tivoli.
- **Jeg står i Tivoli, men har overset, at jeg skulle vælge opgaver og oprette grupper – hvad nu?**  Følg linket på mobilen og gør det, men det ser mere rodet ud, da siden ikke er responsiv.
- **Jeg har også slettet alle mails om Faglige Dage…**  Er alle mails slettet, kan du kontakte Sales på 33750247. de kan hjælpe med at generer et nyt link til dig.
- Akvariet er lukket, og en af opgaverne skal helt eller delvist løses der hvad nu? Er det hele opgaven, så følg linket, slet opgaven og vælg evt. en ny. Den kommer automatisk ud til grupperne. Er det kun nogle af spørgsmålene, kald via appen grupperne sammen og giv dem svarene, som kan ses i lærerappen – eller skriv til eleverne, at de bliver nødt til at gætte på spørgsmål, der skal løses der.
- Der er en eller flere af grupperne, jeg ikke kan se i appen hvorfor? Gruppen har muligvis glemt, at give tilladelse til at appen må bruge deres lokation. De skal gøre følgende:
- Luk appen helt ned, og åbn den op igen.
- Tjek, at du har givet tilladelse til, at den må bruge din lokation
	- 1. Åbn Indstillinger app'en (Settings)
	- 2. Scroll opad for at vise søgefeltet i Indstillinger app'en.
	- 3. Søg efter "Faglige Dage"
	- 4. Sørg for at app'en har adgang til din lokalitet -- "ved brug".
	- 5. Gå ud af Indstillinger.
	- 6. Tryk to gange på Home knappen (iPhones før iPhone X), eller swipe op fra Home indikatoren til midten af skærmen (iPhone X og senere) for at få app switcheren frem.
	- 7. Swipe Faglige Dage app'en opad, for at lukke den.
	- 8. Start nu Faglige Dage app'en igen, fra hjemmeskærmen.